### **1. CREATE A NEW HTML PAGE IN DREAMWEAVER.**

• Make sure the insert panel is displayed across the top and the forms tab is chosen.

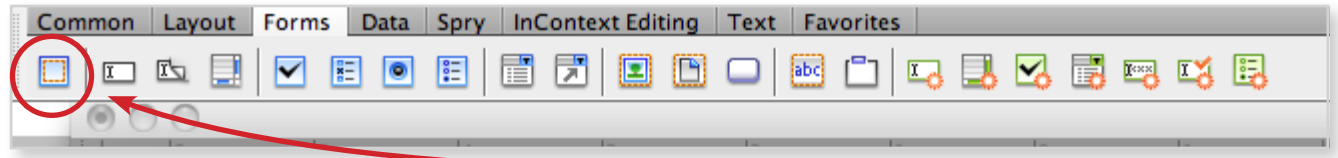

# **2. WITH YOUR CURSOR IN THE DESIGN PORTION OF THE SCREEN, SELECT THE INSERT FORM OPTION**

- In the Properties Inspector, give your form a name. A common naming convention is "**frmContact**", **"frmRegister",** etc.
- Choose **POST** for the method.
- In Design View, you'll see a red box around the form.
- In Code View, you'll see :

<form id="form1" name="form1" method="post" action=""> </form>

### **3. BEFORE WE GO FURTHER, A BRIEF DISCUSSION OF FORM OBJECTS:**

- **TEXT FIELDS** accept any type of alphanumeric text entry. The text can be displayed as a single line, multiple lines, and as a series of dots or asterisks for private information (e.g. for password protection).
- **BUTTONS** perform actions when clicked. Typically these actions include submitting or resetting a form. You can add a custom name or label for a button, or use one of the predefined "Submit" or "Reset" labels.
- **CHECK BOXES** allow multiple responses within a single group of options. A user can select as many options as apply.
- **RADIO BUTTONS** represent exclusive choices. Selecting a button within a radio button group deselects all others in the group (a group consists of two or more buttons that share the same name). For example a user subscription form might require that you select "Male" or "Female."
- LIST/MENUS display option values within a scrolling list that allows users to select multiple options. The Menu option displays the option values in a pop-up menu that allows users to select only a single item.

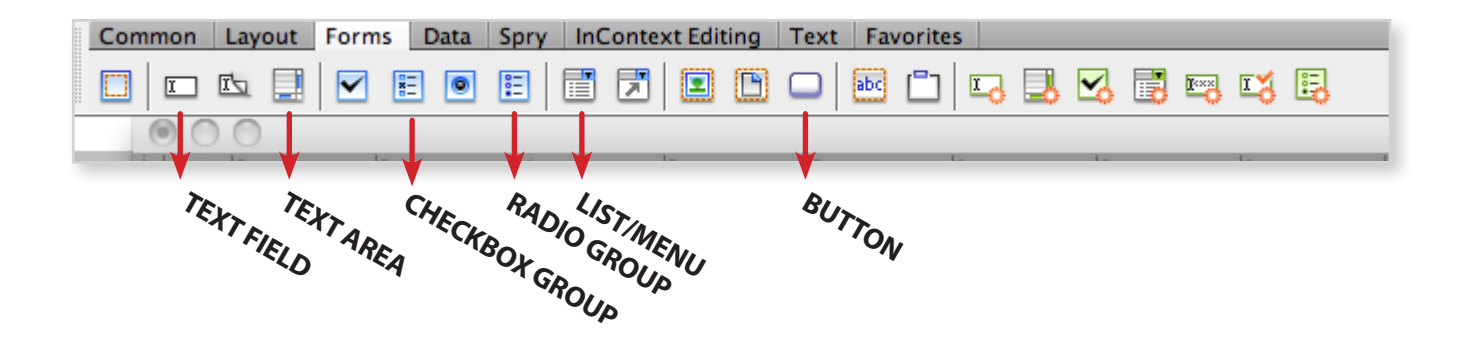

# **4. IN THE DESIGN PORTION OF THE SCREEN, PLACE YOUR CURSOR INSIDE THE RED BOX.**

## **5. FROM THE INSERT PANEL, SELECT A FORM OBJECT, FOR EXAMPLE, TEXT FIELD. CLICK ON IT.**

### **6. GIVE THE FORM OBJECT NEEDED ATTRIBUTES:**

- These will depend on the type of object.
- At right, at text field:
- The **ID** is what will be passed along with the data to the data collection page. The **LABEL** is how your user will see it.
- **STYLE** refers to the way the code is written. Choose the style shown at right.
- Don't worry about Access Key.
- TAB INDEX tells which order the user will tab through the form. Best to enter form object tab indices in increments of 10.
- After you've filled it out and hit ok, you can make more changes by selecting the form field from the Design Viewand using the Properties Inspector.

# **7. NEXT, CREATE A RADIO GROUP**

- A RADIO GROUP is a list of choices in which the user only gets one choice (in a **CHECKBOX GROUP**, the user can have multiple choices).
- Before you select any form objects from the Insert Panel, type in a title for your Radio Group.
- Then, select Radio Group from the Insert Panel
- In the Name area, put in the name attribute of the tag (this is not the heading the user sees-we did that when we typed in the title a couple of steps ago).
- LABEL refers to what the user will see. VALUE refers to what the Radio Group will return as data. Put in some label/data sets.
- In order to add a tab index, you have to code by hand or use Dreamweaver's Tag Editor.

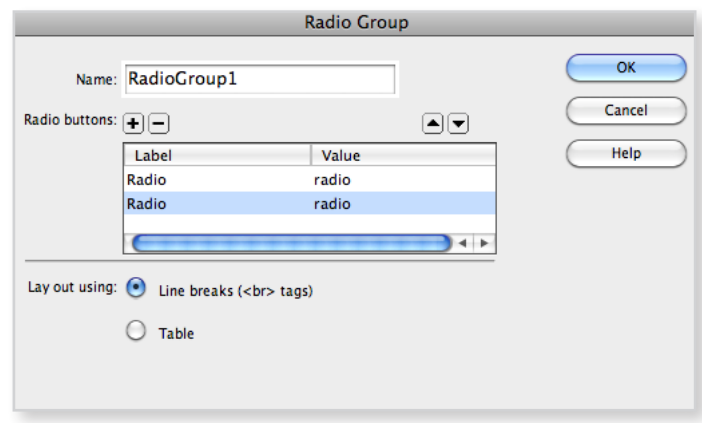

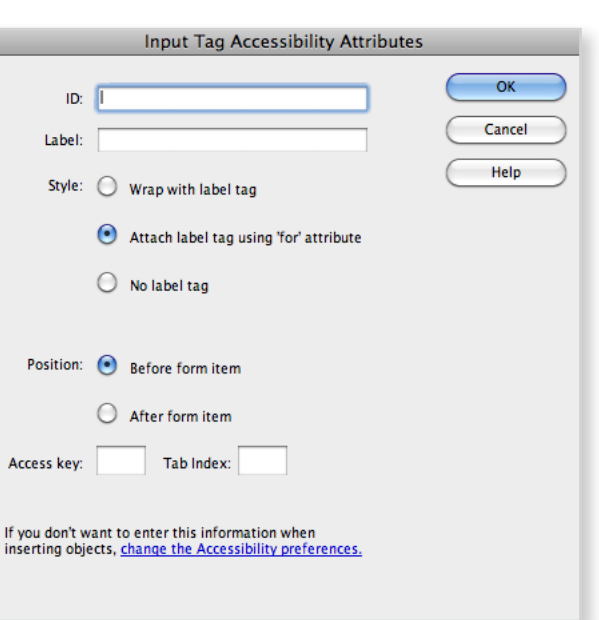

#### **8. STYLING FORMS**

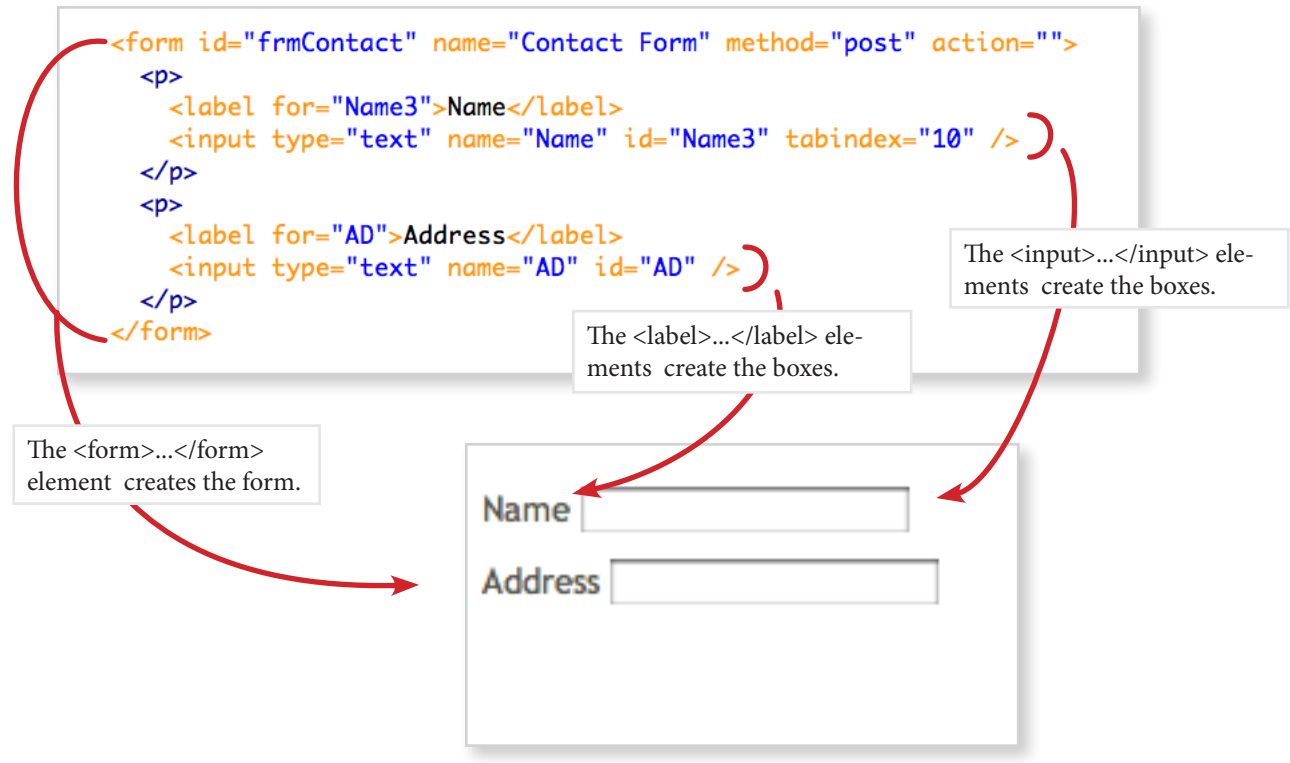

- You can style these elements using CSS. You can add background colors and padding and so forth to the form itself. You can give text input boxes a class, and use the classto make the boxes a certain length.
- To arrange the elements inside your form, consider using tables.

#### **9. SUBMIT BUTTON**

- • Click **SUBMIT BUTTON** on the Insert panel
- Give it a name that's the word you want to appear on the button itself.
- Give it a label if you want a label.
- After it is created, use the Properties Panel to make sure its action is Submit.

#### **10.MAKING YOUR FORM WORK.**

• See your web guy.

#### **11.FURTHER INFORMATION:**

- • Lynda.com: *XHTML AND HTML ESSENTIAL TRAINING* by bill Weinman. Chapter 7 is on forms**.**
- LEARNING WEB DESIGN by Jennifer Niederst Robbins. Chapter 9 deals with forms.